# 1. Click to start the software BT 2021\_R7

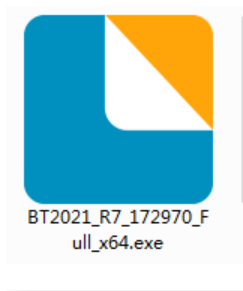

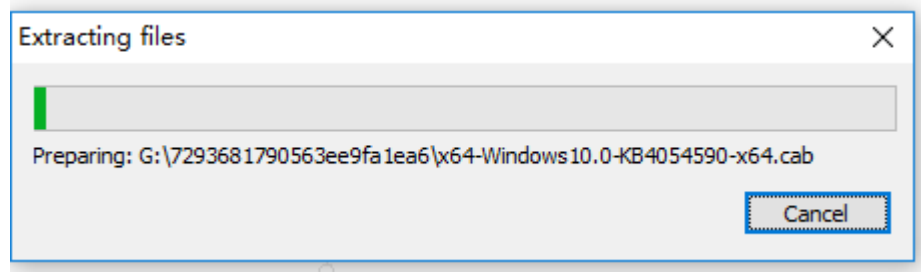

### 2. Select the two options below

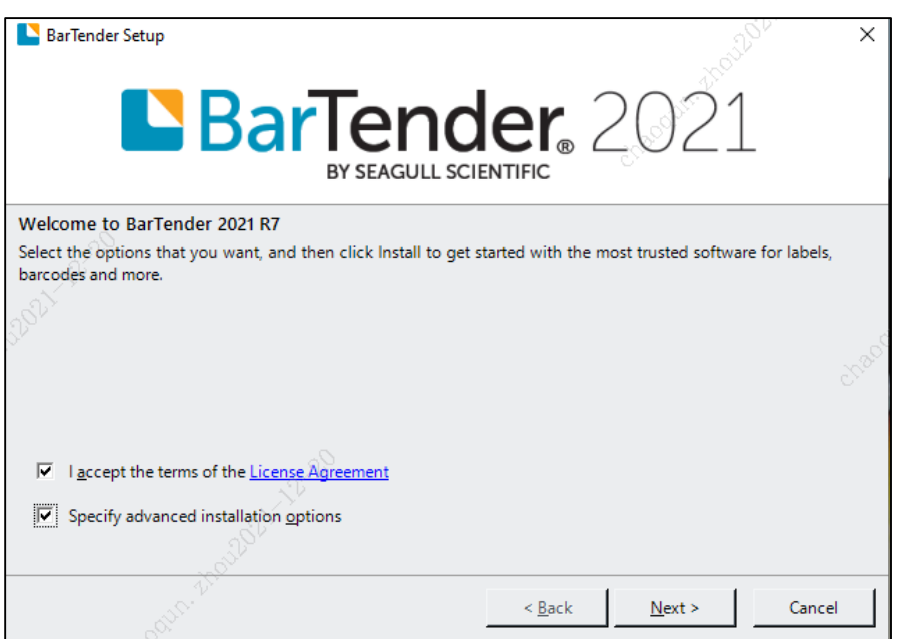

3. Cancel the option what the arrow points to

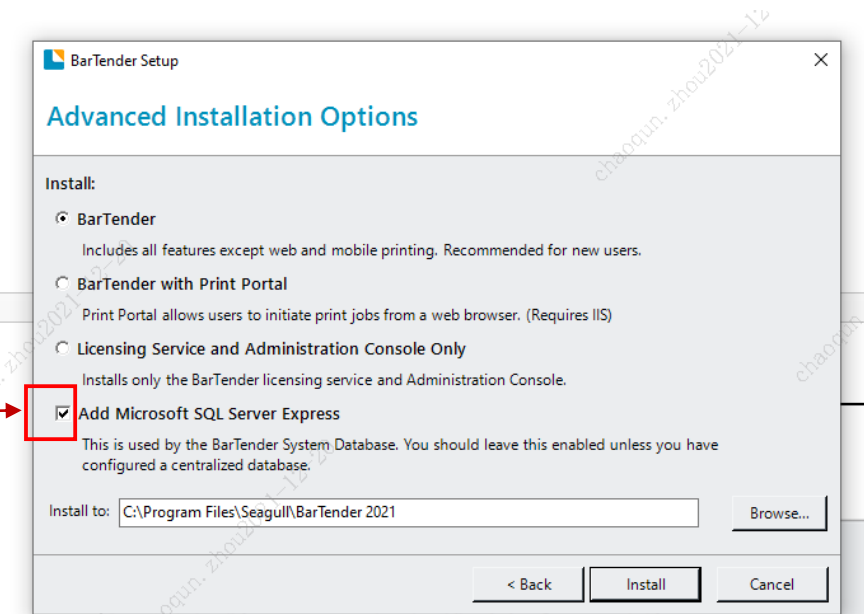

### 4. Click 'install' to continue the installation.

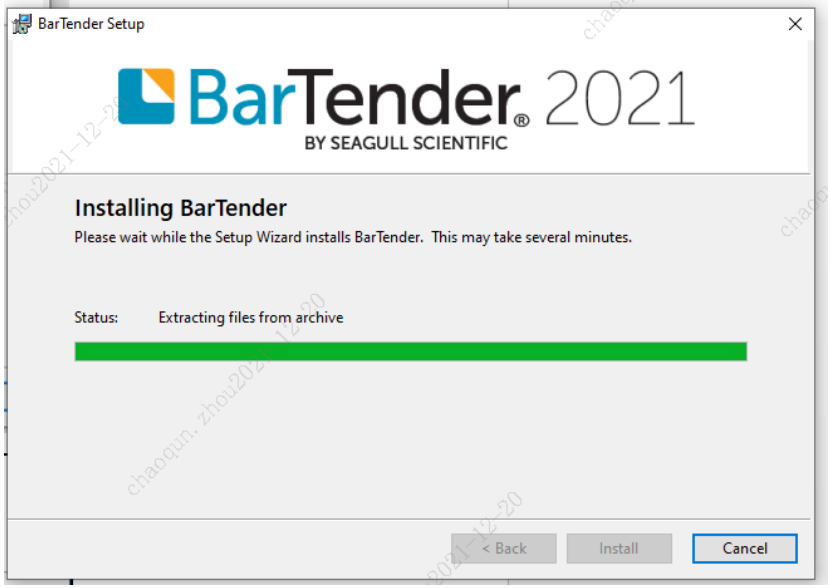

# 5. Select 'finish' as the following display.

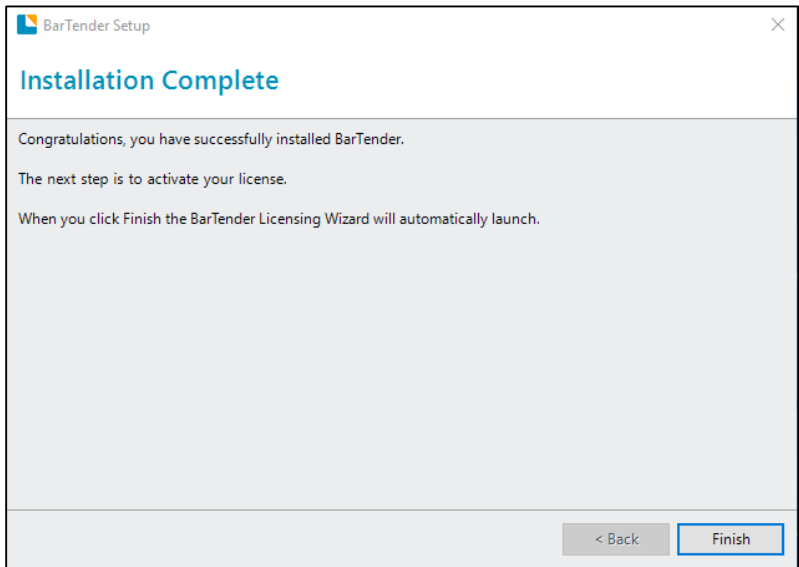

6. Select the option 'Activate a New License' and click 'Next'.

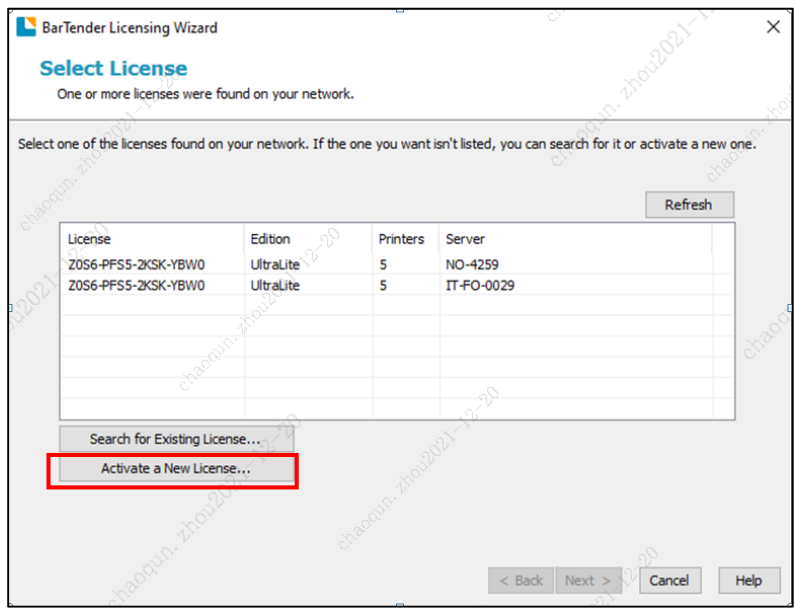

7. Input the key code:  $\overline{ZOS6PFS52KSKYBW0}$  and click 'NEXT' to continue activating the software.

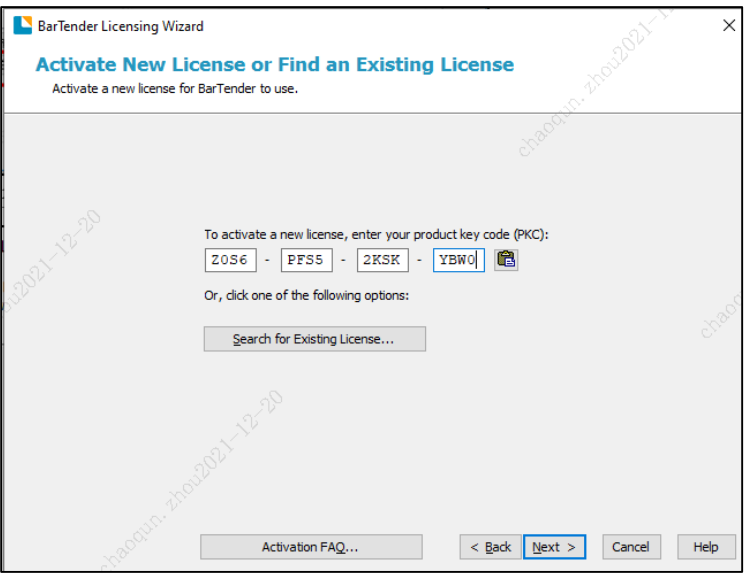

8. Click 'Next' as the following display

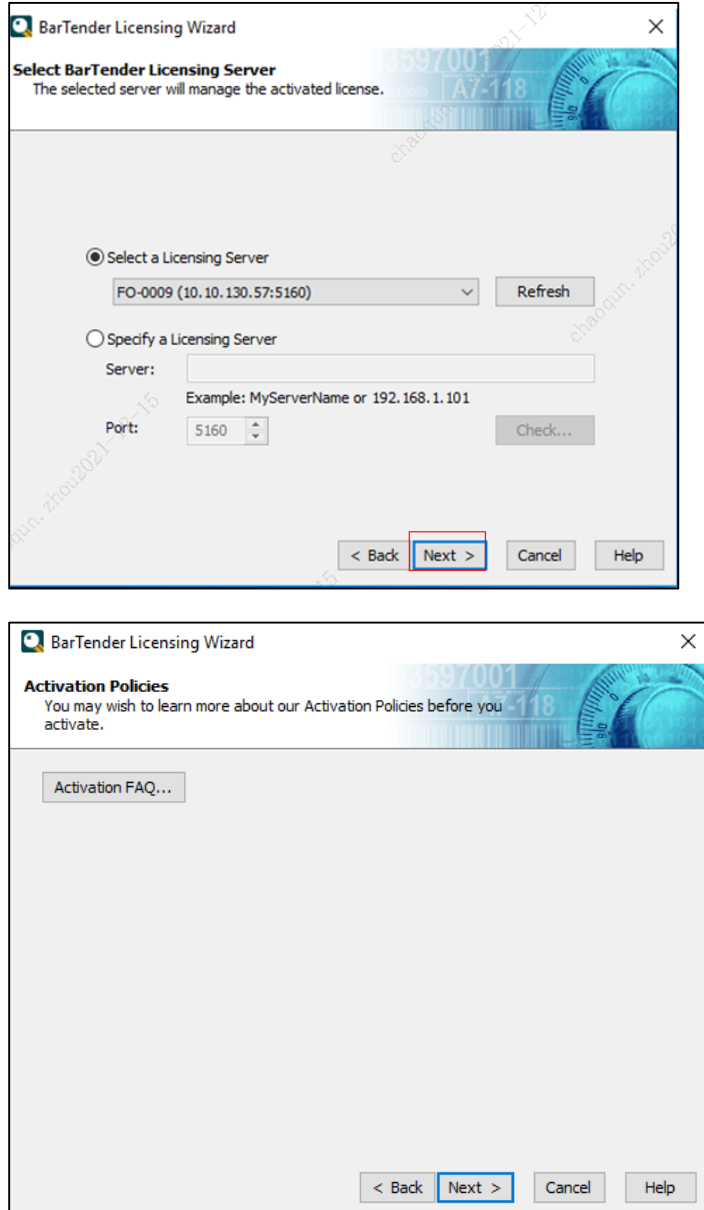

9. Click 'Next' after the activation successful screen is displayed

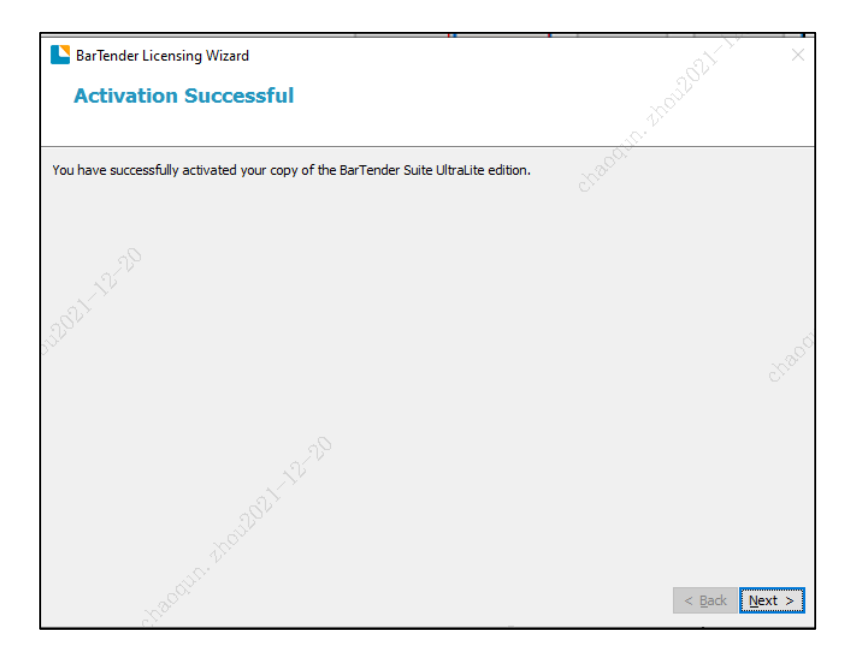

#### 10. Click 'Skip' as the following screen is displayed

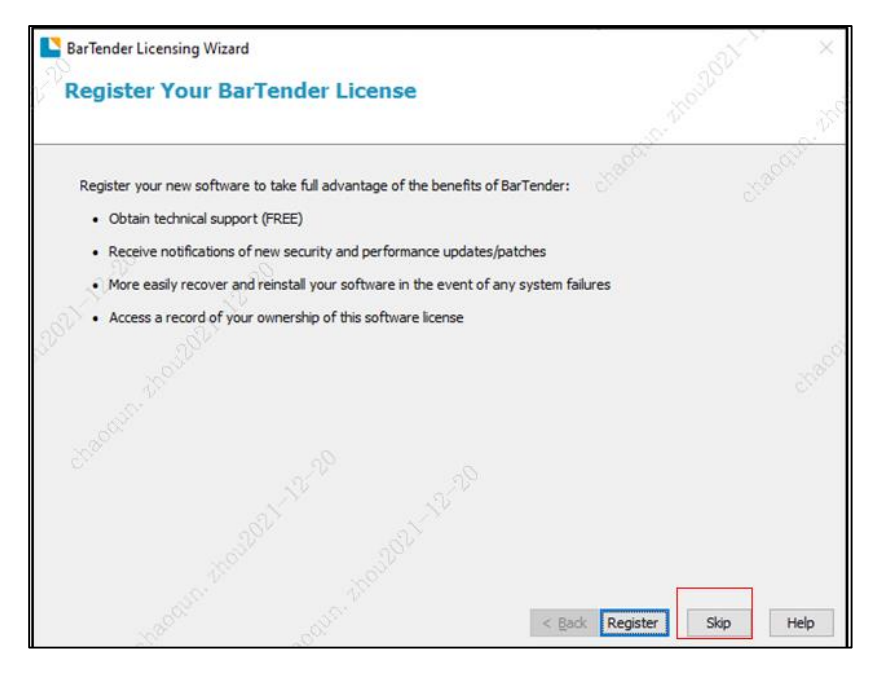

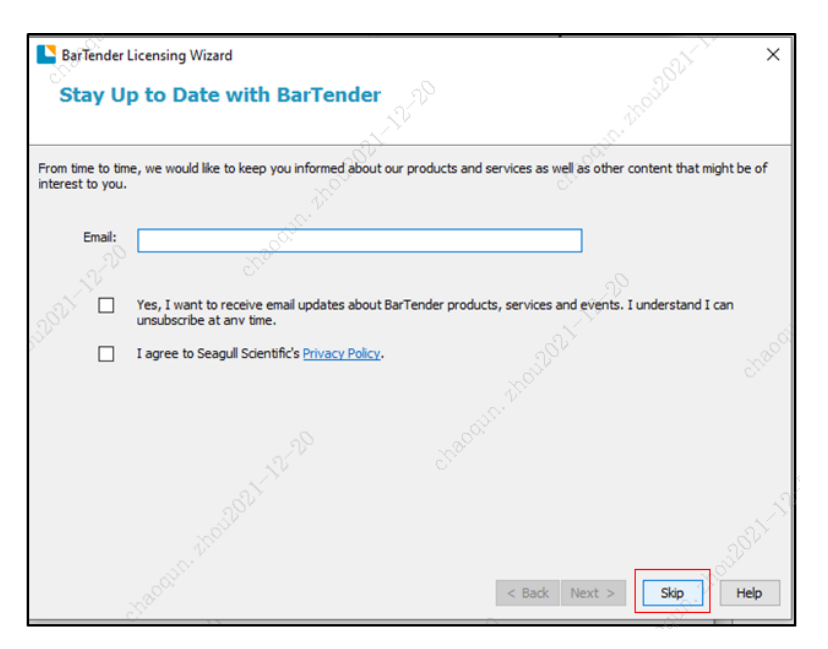

11. Finally, click 'Finish' to finish installation.

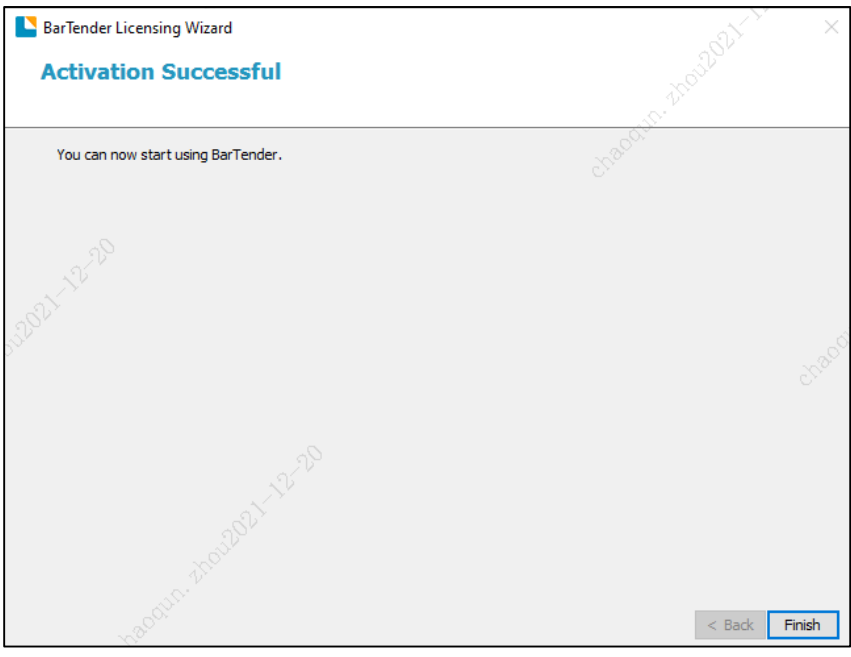

12. Begin to use the software 'Bartender Designer' on your computer.

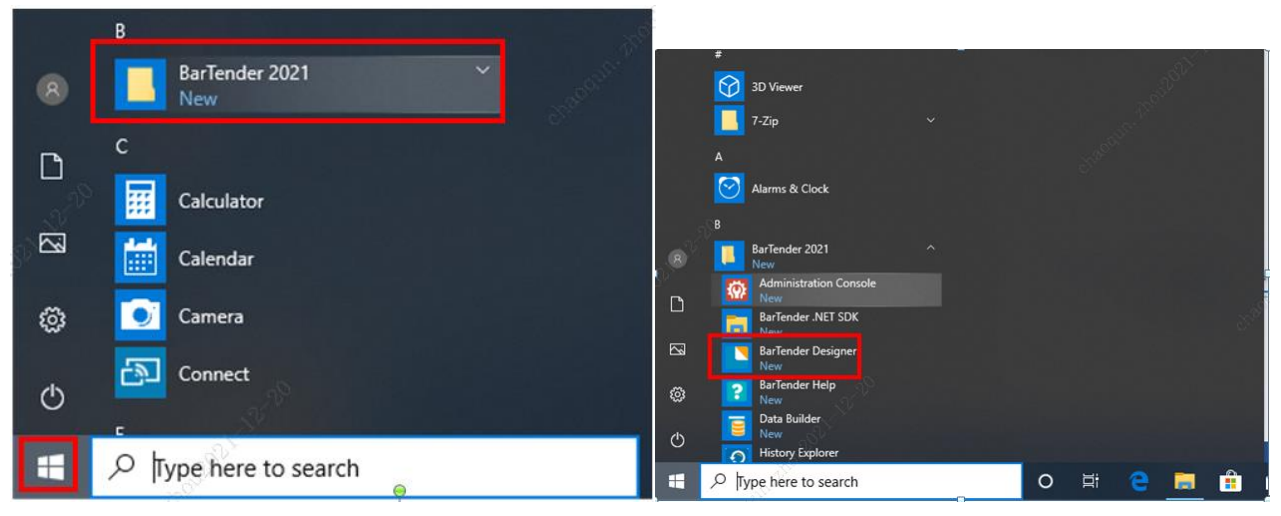